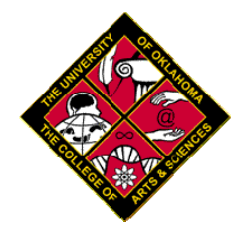

# **Student Orientation to** Degree Navigator College of Arts & Sciences

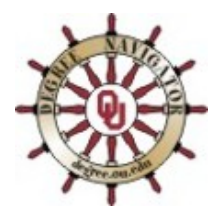

Welcome to Degree Navigator (DN), an online program that lets students monitor their progress toward the completion of their degree(s). It is designed as a supplement, not a replacement, for existing advising resources: the Degree Requirement Checksheet, the OU General Catalog, and most importantly, the academic advisor or counselor.

Degree Navigator shows students all the degree program requirements, how the course work they have already completed applies to the degree, and what remains to be done to complete their degree. The system is available 24 hours a day, 7 days a week.

# TABLE OF CONTENTS

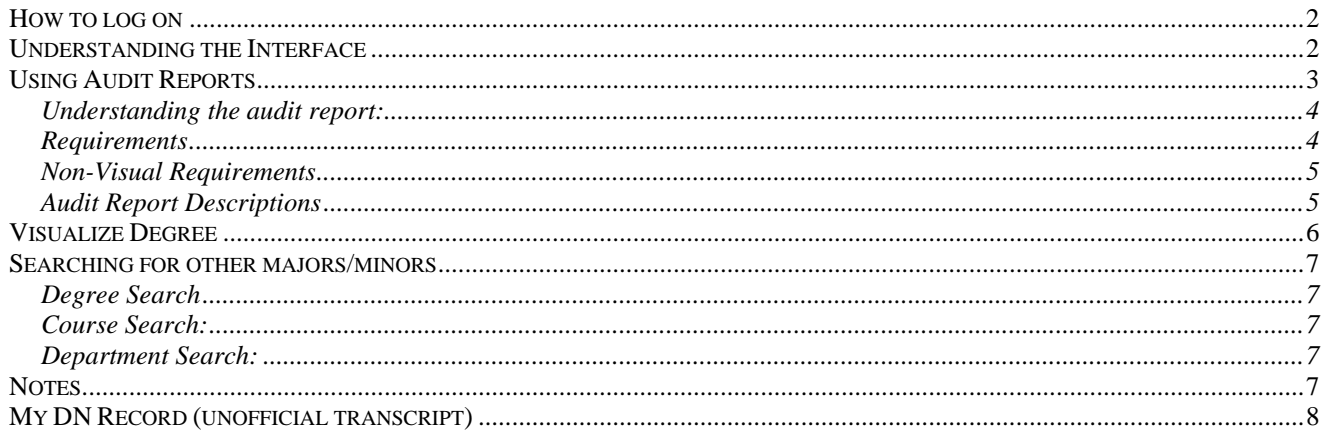

# *How to log on*

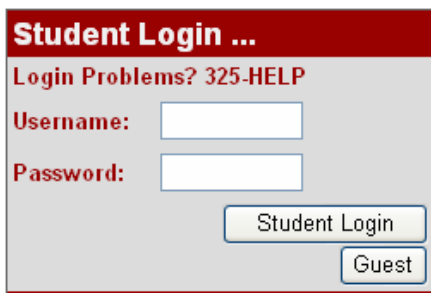

To access Degree Navigator (DN), go to **http://degree.ou.edu**. Enter your OU Username (4+4) and password in the student login screen. Click Student Login.

# *Understanding the Interface*

Once you log on, you will see your name in the upper part of the right column. Under your name, you will see your declared major(s) and minor(s) listed with their respective codes. Honors requirements are listed separately, usually above the major. Pre-professional codes, minors, second majors, and/or second degrees are listed separately. When applicable, a student with multiple major/minors will have a link at the bottom which combines requirements from everything a student has declared. \*\*Verify that everything you intend to pursue has been declared\*\*. To make official changes to your degree program, visit the Arts and Sciences Academic Services office in 124 ELLH.

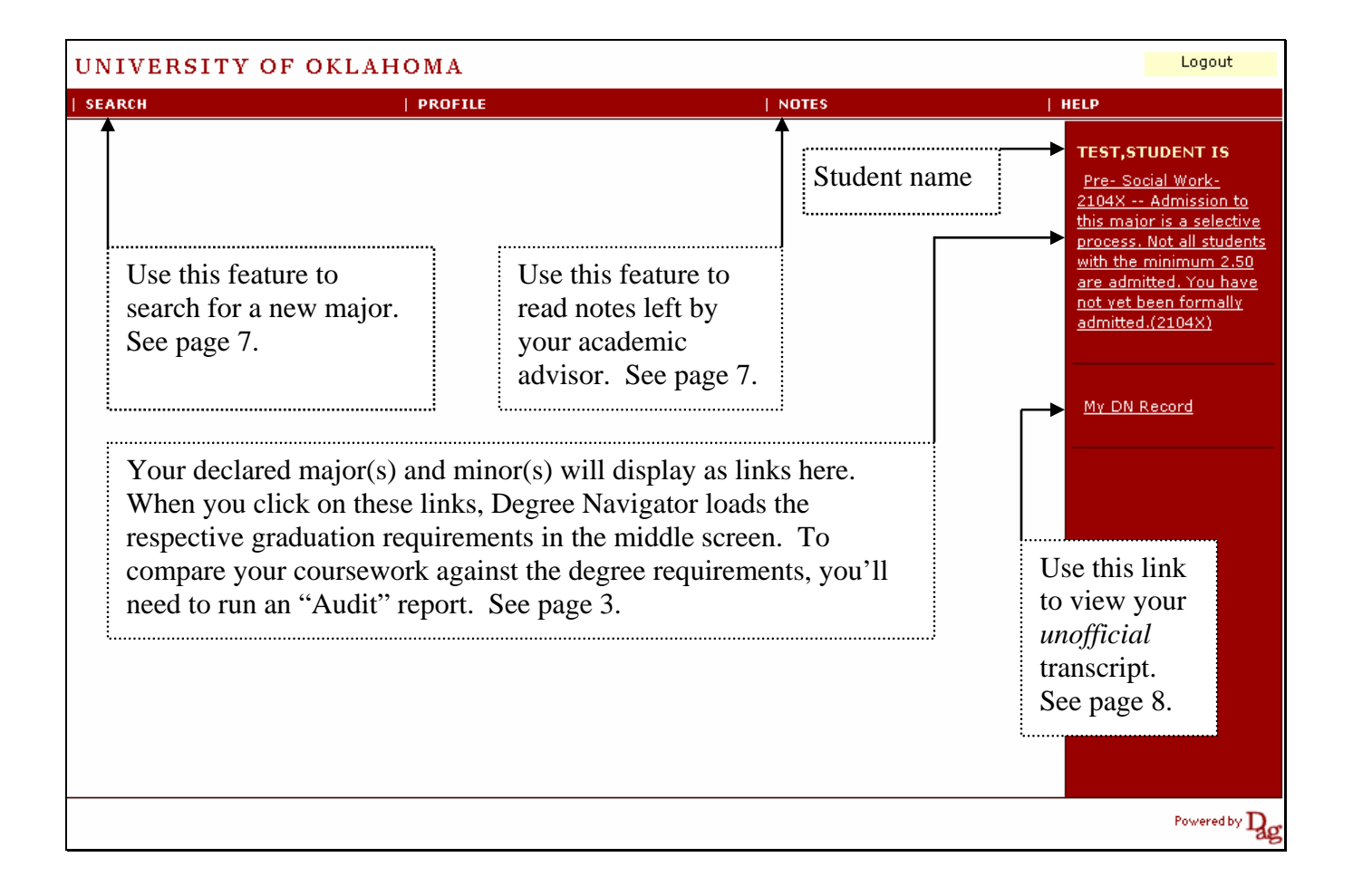

# *Using Audit Reports*

When you click on a major link, Degree Navigator displays the respective graduation requirements in the middle screen. To compare your coursework against the degree requirements, you'll need to run an "Audit" report. There are several audit reports in Degree Navigator. The College of Arts & Sciences recommends students use the "Graduation Report with Current & Selected Courses"

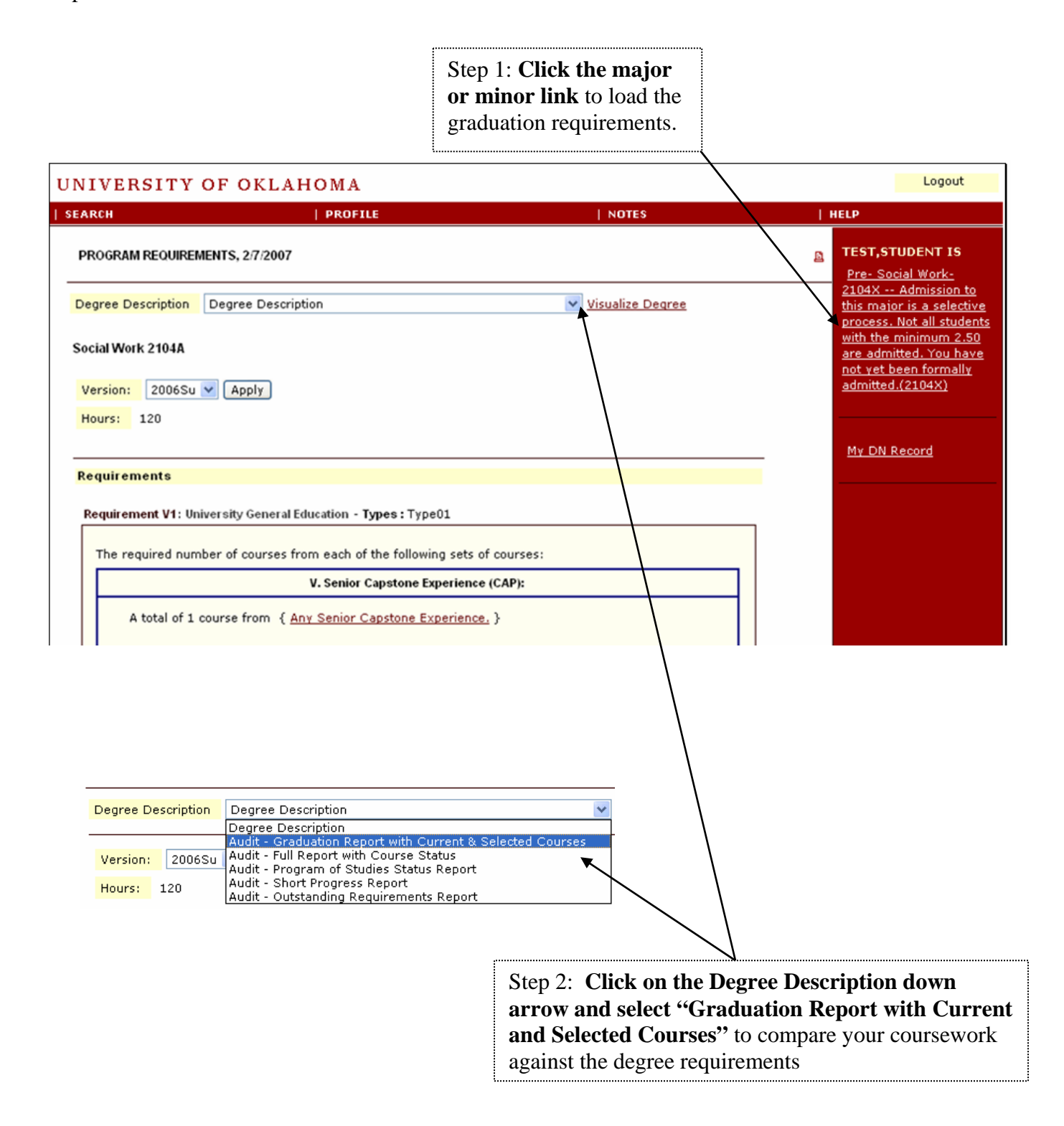

# Understanding the audit report:

The audit report returns your name, ID number, and lists the degree (major or minor) you are auditing.

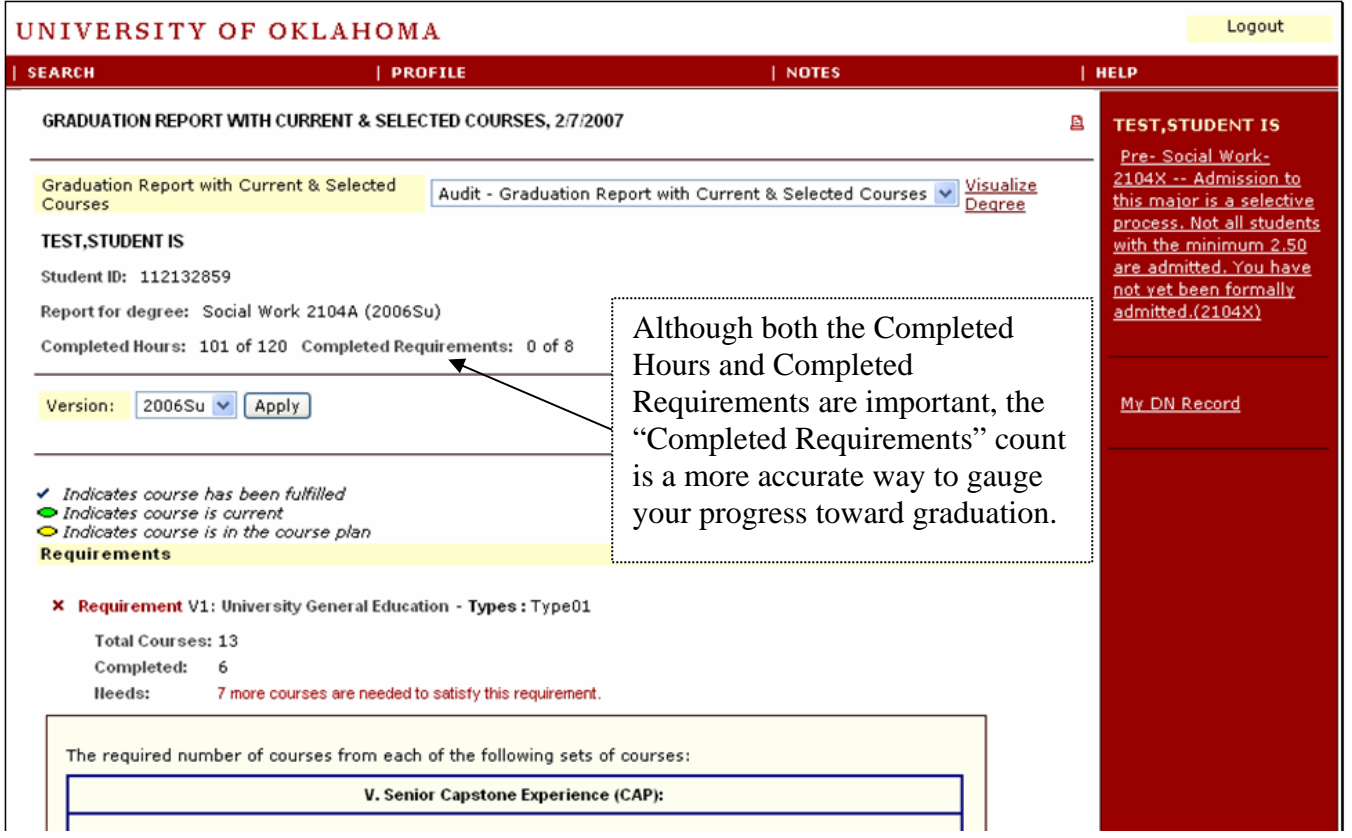

Below the Version menu is a key for the coursework. The check mark indicates the course has been completed with an acceptable grade. The green circle indicates a course in which you are

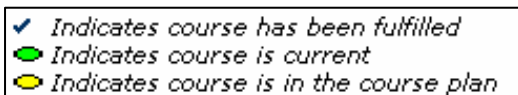

currently enrolled or pre-enrolled. The yellow circle is a feature that allows students and advisors to "map out" future semesters. *This feature is not tied in to the enrollment system.* 

### Requirements

The Requirements area lists the following categories of requirements:

- Major (which can take two, three, or more categories)
- Major Support
- University General Education
- Specific course work required by the college
- Upper Division Hours
- Overall Hours

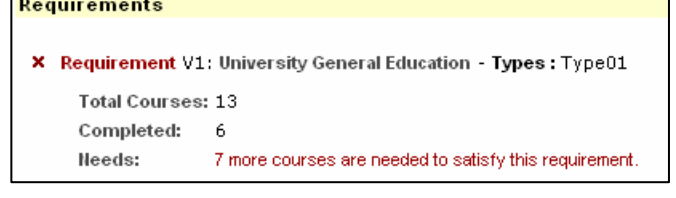

# Non-Visual Requirements

At the end of the Graduation Report, you will see a chart listing "other" or "Non Visual" requirements. These may include the following and will vary according to the major:

- Upper Division Hours
- Upper Division Gen Ed course in addition to the Upper Division Capstone
- Minors/Second Major/Second Degree requirements (if applicable)
- State Regent's Requirements
- Residency Requirements
- High School Curricular Deficiencies (if any)
- GPAs (Major, OU, Overall, as well as the Retention GPAs)

#### **Non Visual Requirements**

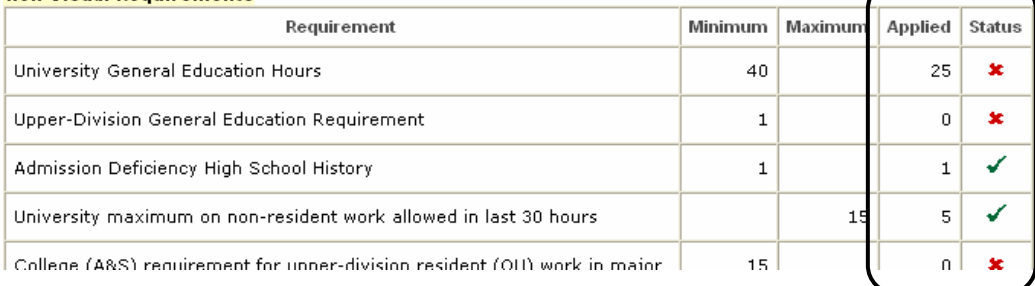

The **Applied** column contains the student data and the **Status** column indicates whether or not a requirement has been satisfied.

# Audit Report Descriptions

#### **Graduation Report with Current &**

**Selected Courses:** This report is used by the college to print out the final audit for a student once s/he has completed all graduation requirements. It is a combination

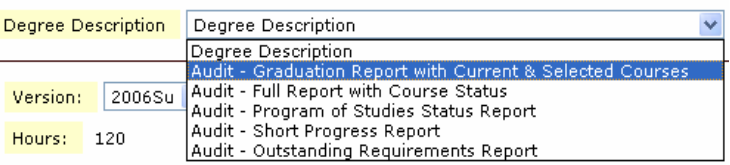

of the Program of Studies Status Report and the Full Report. This report is the recommended report for students and departmental advisors to use for advising.

**Full Report with Course Status:** This report is extremely detailed and complete. It is used as the "primary" report by the college. This report is the only one that lists "Courses Used" and "Courses Unused" for this program. This report displays both degree requirements and the student's progress towards completion.

**Program of Studies Status Report:** This report starts with a grid that displays the non-visual "other" requirements. This report is good to use when checking the student's major GPAs, as they are listed first in the grid. The column labeled "applied" is the column that displays the student data.

**Short Progress Report:** This report contains only essential degree audit information and is designed to print in one or two pages. It shows which courses the student has finished and says how many are still needed but does not show which specific courses are left, nor does it display degree requirements.

**Outstanding Requirements Report**: This report lists visual requirements still needed to fulfill a degree program. The satisfied requirements are not displayed.

# *Visualize Degree*

You may prefer to use the "Visualize Degree" screen to view degree requirements.

Click on the red "Visualize Degree" text link to bring up the Visual display.

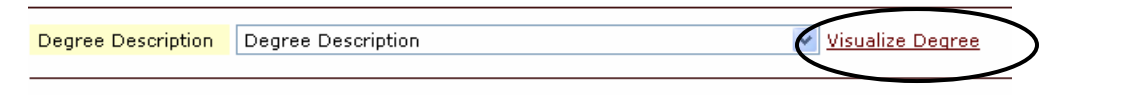

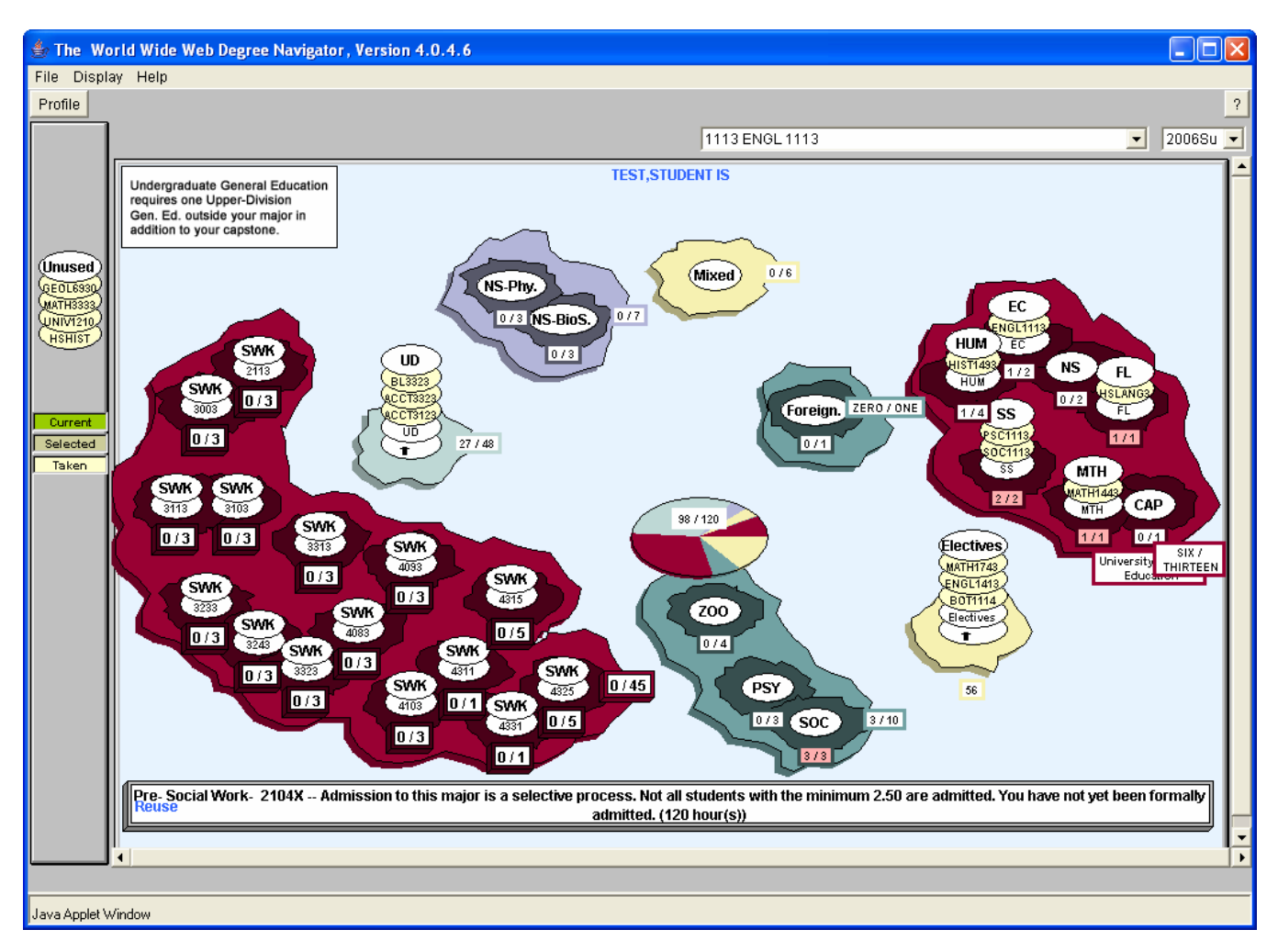

Try clicking on various "islands" and courses to get different information.

Close the window to return to Degree Navigator.

# *Searching for other majors/minors*

#### UNIVERSITY OF OKLAHOMA

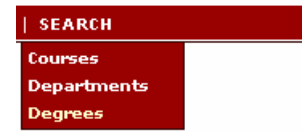

There are three ways to use the Search tool. You can search for courses, departments, or degrees.

# Degree Search

When you search for degrees, DN will match up your keyword with any degree program that contains that word.

Click on the area you want to explore and DN will take you back to the main screen with the degree description pull down menu. Now, proceed as you would for your current major (see page 3).

#### **DEGREE SEARCH**

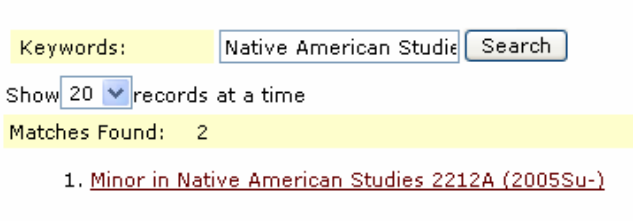

2. Native American Studies 2212A (2005Su-)

**NOTE**: Searching through different degrees will NOT change your declared major. To make official changes to your degree program, visit the Arts and Sciences Academic Services office in 124 ELLH.

# Course Search:

You can search for courses by course number or title keyword. DN will match your search keyword(s) with words or word fragments that appear in either the course number or the course title.

# Department Search:

When you search by department, DN will match your search keyword(s) or fragments with words that appear in the department name. For example, searching for "History" returns History, History of Science, and Music History. You can then click on a "Courses" link to view all courses offered by that department.

# *Notes*

This is where your advisor will list any departmentally approved exceptions to your major or major support requirements.

To view the notes, hover your mouse over the Notes category and click **Read Notes**.

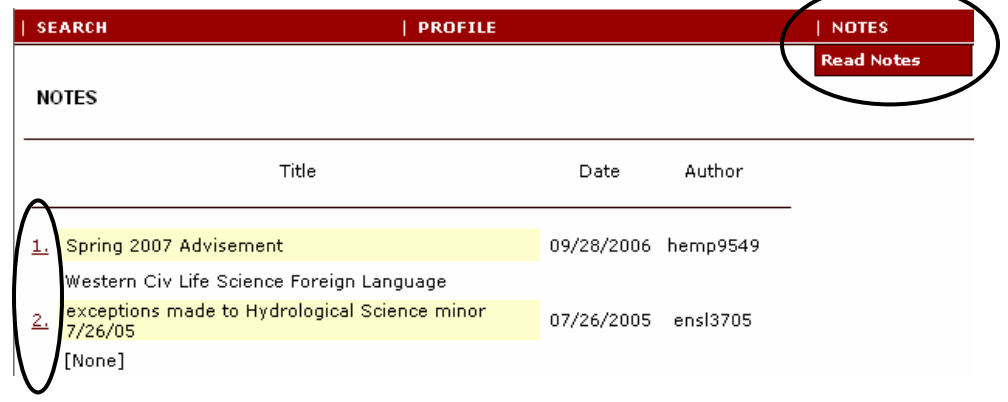

To read the full text of the note, click on the linked number beside the note title.

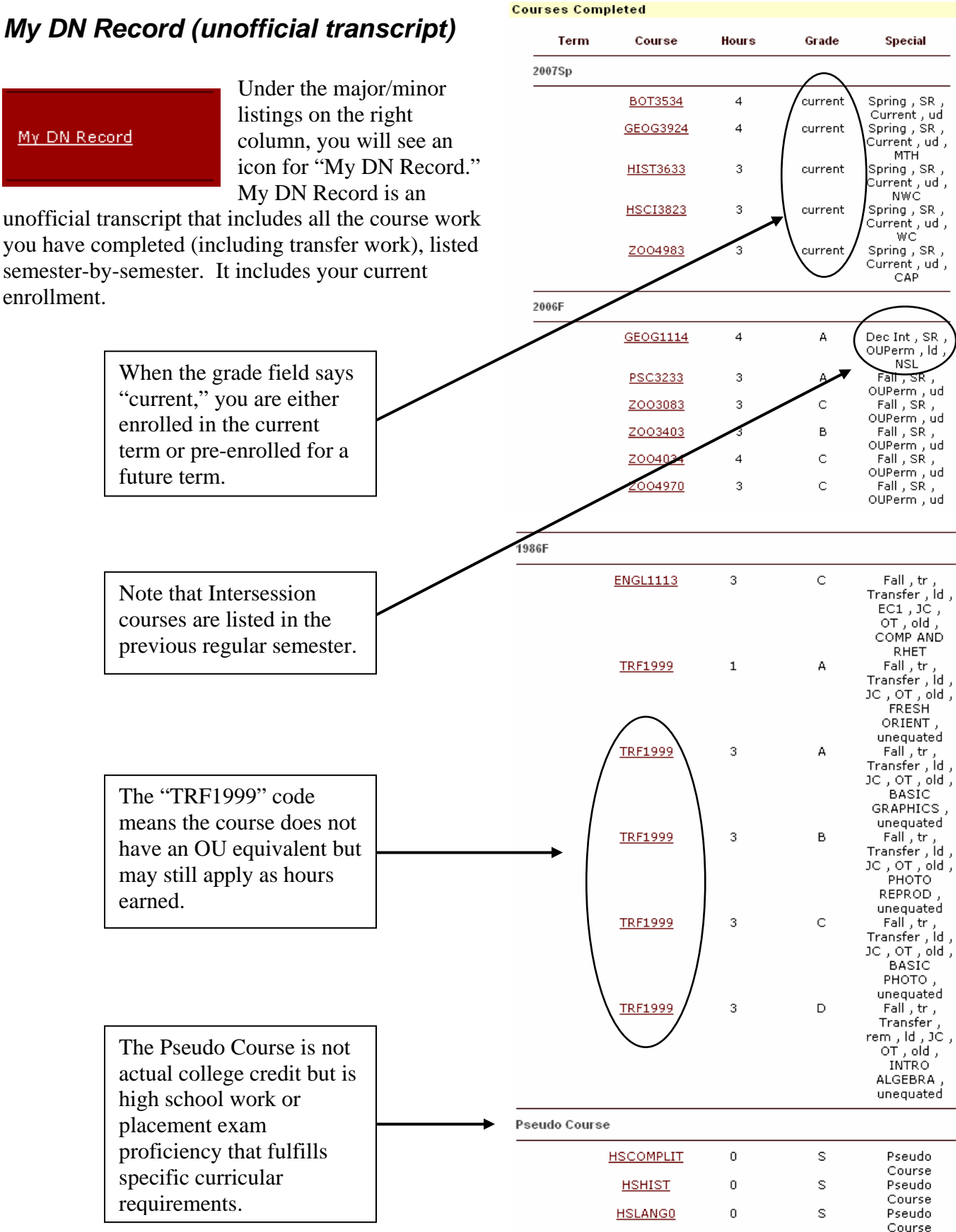

OU College of Arts & Sciences Spring 2007 8 Spring 2007